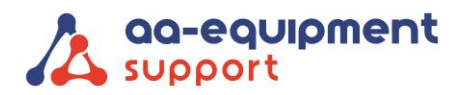

# $\bullet$  $\bullet$   $\bullet$

# **INSTRUCTIEHANDLEIDING Installeren van de APK2 EOBD Reader EVO**

Gefeliciteerd met jouw APK2 EOBD Reader EVO. Je kunt bijna van start! Eerst dient de APK2 EOBD Reader klaargemaakt te worden en de OBFCM-software geactiveerd te worden.

#### **Stap 1. Systeeminstellingen**

- Als het de eerste keer is dat je dit programma gebruikt, moet je enkele systeeminstellingen maken:
- **1.** Druk op de [Power] knop om de tester aan te zetten.
- **2.** Op het scherm verschijnt een welkomstpagina. Tik op "Start" om naar de volgende stap te gaan.

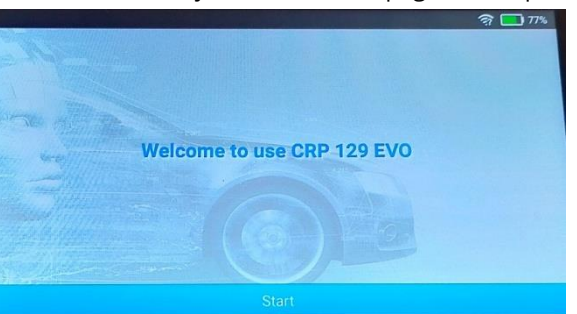

**3.** Kies de gewenste systeemtaal en tik op "Volgende". Start met de Engelse taal.

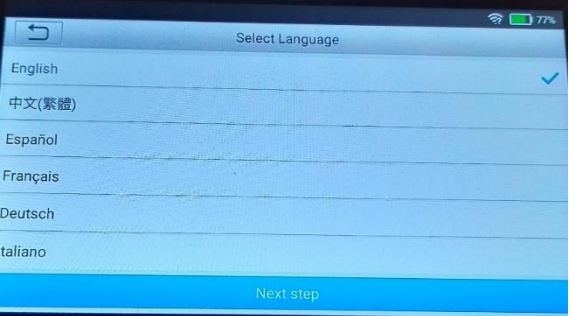

**4.** Kies de gewenste tijdzone en tik op "Volgende" om de WLAN instellingspagina te openen.

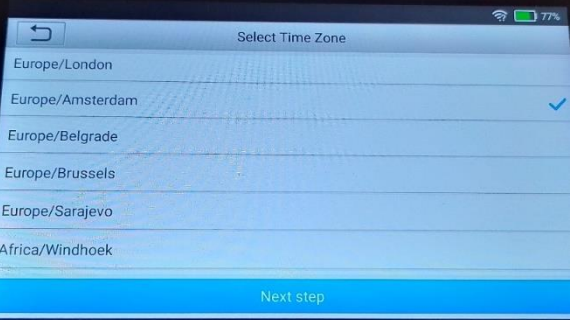

 $\bullet$  $\blacksquare$ 

 $\sim$  $\blacksquare$ 

. . . . . . . .

 $\sim$ 

 $\bullet$  $\bullet$  $\bullet$  $\bullet$  $\bullet$ 

 $\mathbf{A} = \mathbf{A} + \mathbf{A}$ 

 $\begin{array}{cccccccccccccc} \bullet & \bullet & \bullet & \bullet & \bullet & \bullet \end{array}$ 

**COLOR** 

**COLL** 

 $\bullet$ 

 $\bullet$   $\bullet$ 

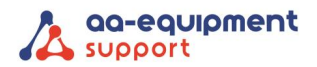

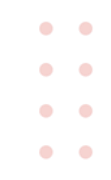

**5.** Schuif de schakelaar op AAN, het systeem begint te zoeken naar alle beschikbare draadloze LAN's. Kies het gewenste WLAN-toegangspunt/netwerk.

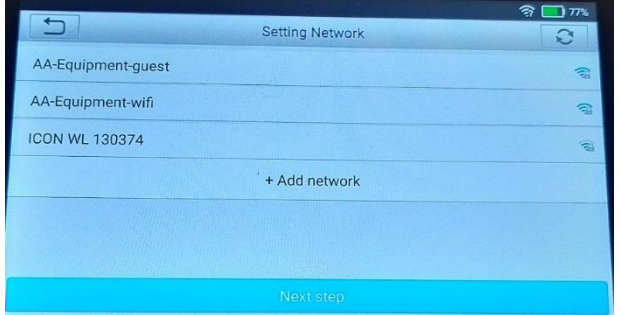

Als het gekozen netwerk open is, kun je direct verbinding maken; Als het gekozen netwerk beveiligd is, moet je het juiste wachtwoord invoeren.

*\*Noot: Als je "Negeren" kiest in de WLAN setup, ga je naar de pagina voor het instellen van de datum. Als het apparaat correct met het internet is verbonden, zal het systeem automatisch de juiste netwerkdatum en -tijd verkrijgen en naar stap 6 navigeren.*

**6.** Nadat de netwerkverbinding is gemaakt, tik je op "Volgende stap" om het e-mailadres te configureren. Voer het e-mailadres in en tik op "Volgende stap" om naar de volgende stap te gaan.

*\*Noot: Je wordt sterk aangeraden een geldig e-mailadres in te vullen. Zodra je deze optie hebt geconfigureerd, zal het systeem automatisch het diagnoserapport naar je e-mail sturen telkens wanneer een Auto-Detect proces met succes is voltooid.*

- **7.** Lees zorgvuldig alle voorwaarden van de gebruikersovereenkomst, vink het vakje voor "Akkoord met alle bovenstaande voorwaarden" aan en tik op "OK" om het aanmeldingsproces te beëindigen en naar het taakmenu te gaan.
- **8.** Installeer de noodzakelijke updates. Kies hiervoor voor unselect in het updatescherm en dan voor update.
- **9.** Ga naar Settings en kies bij Language "Nederlands"
- **10.** Installeer de rest van de updates (Software en Firmware) op de APK 2 EOBD Reader EVO.

#### **Stap 2. Activering OBFCM**

- **1.** Vraag de activatiecode voor de OBFCM-software aan op[: https://www.aa-equipment.nl/activatie-obfcm](https://www.aa-equipment.nl/activatie-obfcm)
- **2.** Na het volledig invullen van het webformulier ontvang je van ons zo spoedig mogelijk de activatiecode.
- **3.** Zodra je de activatiecode van ons hebt ontvangen, open je de Launch-software en ga je in de merkenlijst naar "EU OBFCM".

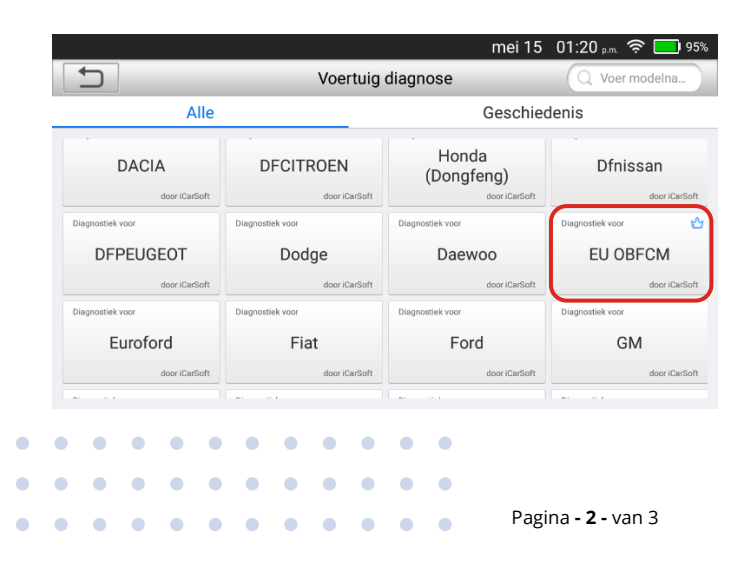

**Pagina - 2 - van 3 We help vehicles perform.** 

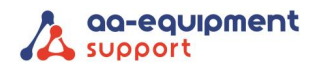

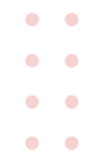

**4.** Vul bij "Licentie vernieuwingskaart" de activatiecode die je hebt ontvangen in en bevestig.

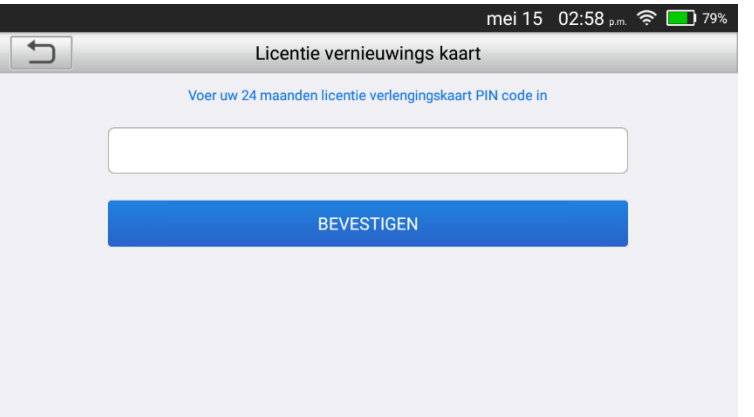

**5.** De OBFCM-software is nu gereed voor gebruik.

## **Gebruikershandleiding:**

De gebruikershandleiding van de Launch APK2 EOBD Reader EVO kun je vinden op onze website: [www.aa-equipment.nl/downloads/handleidingen](http://www.aa-equipment.nl/downloads/handleidingen)

Klik onder APK2 EOBD Reader op: **Launch APK2 EOBD Reader EVO: Handleiding**

## **Veel plezier met je nieuwe APK2 EOBD Reader EVO!**

Hulp nodig? Ons CLEVER DiagnostiX supportteam staat voor je klaar:

 $\bullet$  +31 (0) 85 076 5000

. . . . . . . . .

 $\sim$  $\sim$ 

 $\blacksquare$  $\bullet$  $\sim$   $\bullet$   $\bullet$ 

 $\sim$  $\sim$ 

 $\bullet$  $\bullet$  $\bullet$